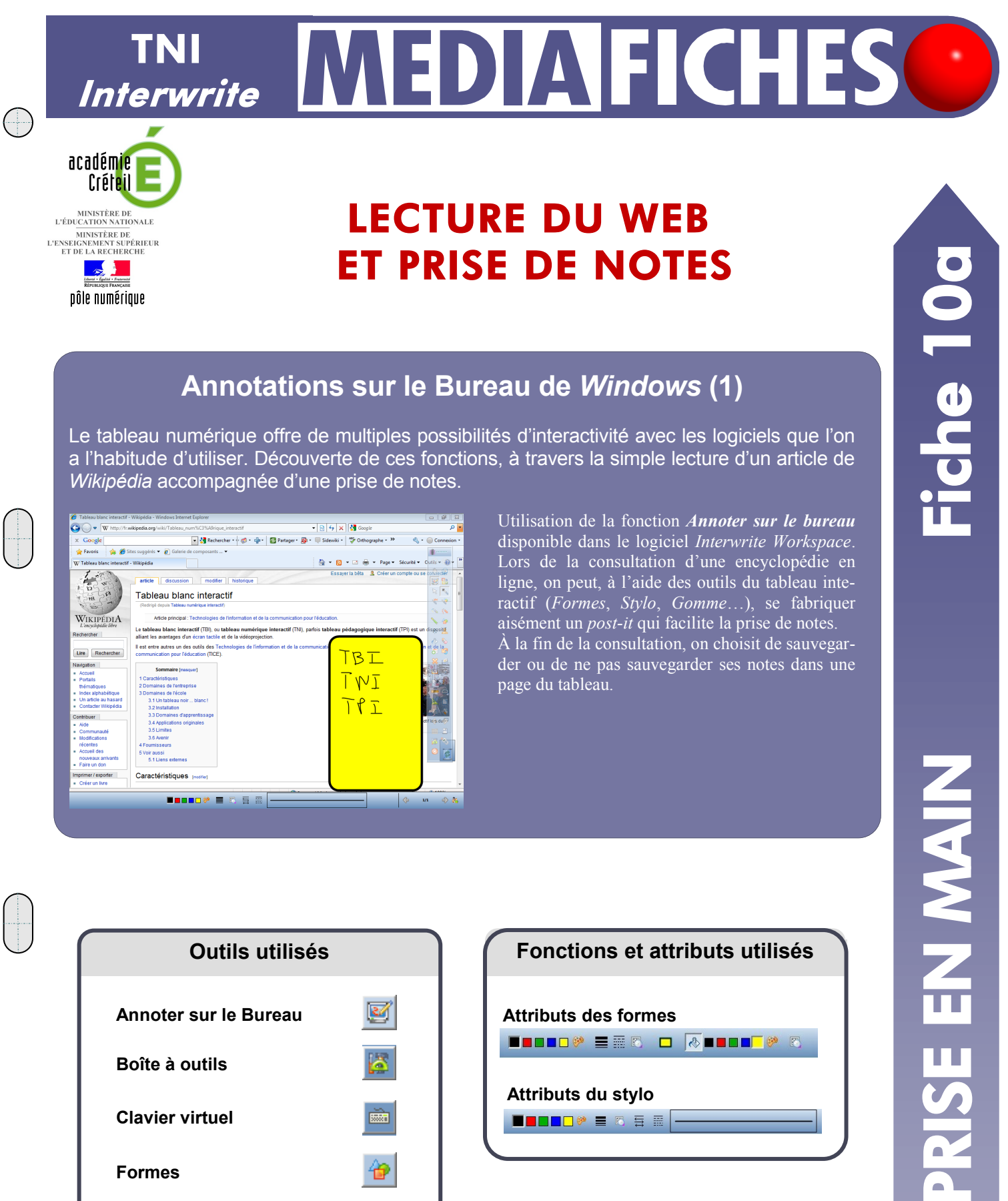

## **Annotations sur le Bureau de** *Windows* **(1)**

Le tableau numérique offre de multiples possibilités d'interactivité avec les logiciels que l'on a l'habitude d'utiliser. Découverte de ces fonctions, à travers la simple lecture d'un article de *Wikipédia* accompagnée d'une prise de notes.

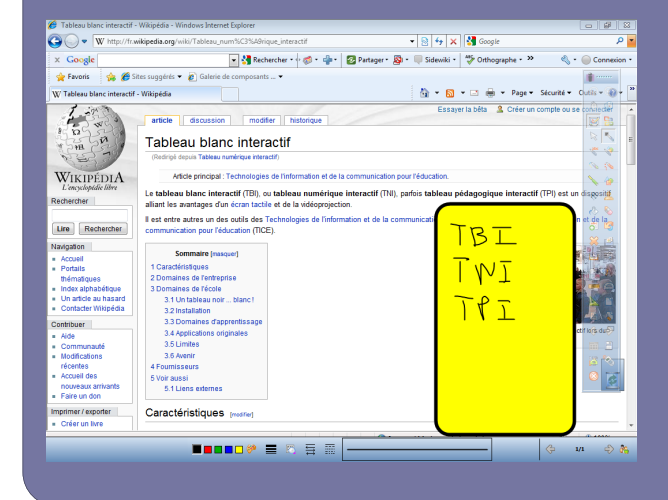

**Outils utilisés**

☑

Ā

**REAL** 

₩

⅋

合

饺

 $\mathcal{S}$ 

**Annoter sur le Bureau**

**Boîte à outils**

**Clavier virtuel**

**Formes**

**Gomme**

**Mode Souris**

**Sélection**

**Stylo**

 $\bigcap$ 

Utilisation de la fonction *Annoter sur le bureau*  disponible dans le logiciel *Interwrite Workspace*. Lors de la consultation d'une encyclopédie en ligne, on peut, à l'aide des outils du tableau interactif (*Formes*, *Stylo*, *Gomme*…), se fabriquer aisément un *post-it* qui facilite la prise de notes. À la fin de la consultation, on choisit de sauvegarder ou de ne pas sauvegarder ses notes dans une page du tableau.

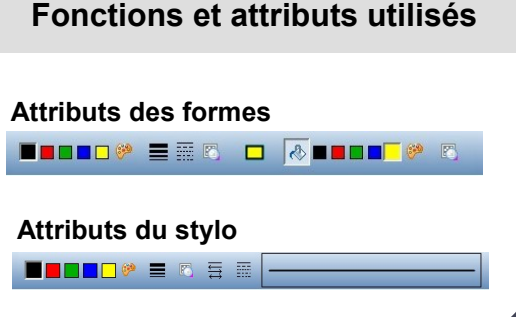

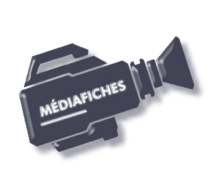

**ZAIN MAIN** 

**Vidéo sur : http://mediafiches.ac-creteil.fr**

## **Avertissement**

**Pour vous exercer à utiliser la fonction** *Annoter sur le bureau***, il n'est pas indispensable d'être devant le tableau numérique. Vous pouvez vous entraîner devant votre ordinateur, la souris remplaçant le stylet.**

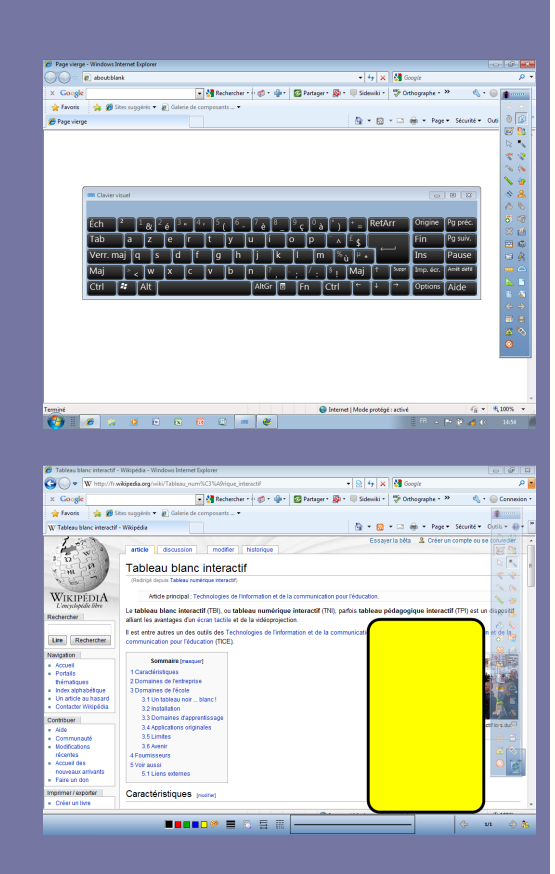

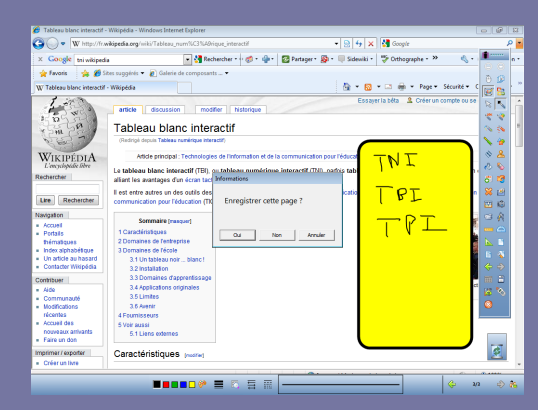

Directeur de publication : William Marois recteur de l'académie de Créteil

Directeur de collection : F. Villemonteix Responsables éditoriaux : P. Nadam & M. Narcy Pôle numérique – académie de Créteil http://mediafiches.ac-creteil.fr

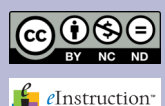

## **L'EXÉCUTION PAS À PAS**

Lancez le logiciel *Interwrite Workspace.*

Vous devez disposer de la palette d'outils correspondant au profil *Avancé*. Si ce n'est pas le cas :

- Dans la palette d'outils *Workspace*, activez le menu *Workspace* et sélectionnez *Préférences*
- Dans la fenêtre *Préférences*, cliquez sur l'onglet *Personnaliser les barres*
- Dans la liste déroulante de *Profil*, choisissez *Avancé* et cliquez sur *OK*.

Dans tous les cas :

- Lancez votre navigateur Internet
- Dans la palette d'outils *Workspace*, cliquez sur la *Boîte à outils*
- Dans la liste des outils, sélectionnez le *Clavier virtuel*
- Cliquez dans la barre d'adresse de votre navigateur et, à l'aide du *clavier virtuel*, tapez l'adresse de *Google* : **www.google.fr**
- Cliquez dans la fenêtre de recherche et, à l'aide du *clavier virtuel*, tapez la requête suivante : **tni wikipedia**
- Cliquez sur la troisième référence (**http://fr.wikipedia.org/wiki/TNI**) puis, dans *Wikipedia*, sur le lien **Tableau numérique interactif**
- Fermez le clavier virtuel

 Dans la palette d'outils *Workspace*, cliquez sur l'outil *Annoter sur le Bureau.* Vous venez de créer un calque par-dessus votre écran. Sur ce calque, vous disposez de tous les outils d'annotation. Vous conservez la possibilité d'agir sur le navigateur à l'aide de l'outil *Sélection*. L'outil sélectionné par défaut est le *Stylo*. La barre des fonctions et attributs figure en bas de votre écran.

- Dans la palette d'outils *Workspace*, cliquez sur l'outil *Formes*
- Dans la barre des fonctions et attributs, choisissez un *Rectangle à bords arrondis*, avec comme couleur de remplissage un jaune et comme couleur de bord un noir
- Sur votre écran, tracez un rectangle d'une taille suffisante pour pouvoir y prendre des notes.

Vous avez, désormais, à votre disposition une sorte de *post-it.*

- Dans la palette d'outils *Workspace*, cliquez sur l'outil *Sélection*
- Déplacez les objets sur votre écran pour pouvoir lire l'article, utiliser l'ascenseur, et accéder à la palette d'outils *Workspace*
- Dans la palette d'outils *Workspace*, cliquez sur l'outil *Stylo*
- Sur votre *post-it,* notez les différentes abréviations utilisées pour désigner un TNI
- Dans la palette d'outils *Workspace*, cliquez sur l'outil *Sélection*
- Utilisez l'ascenseur pour accéder au paragraphe relatif aux **Domaines de l'école.**

Pour effectuer une nouvelle prise de notes, vous devez sélectionner l'outil *Stylo*. Pour vous déplacer dans l'article, vous devez sélectionner l'outil *Sélection* et ainsi de suite… Vous pouvez, bien sûr, utiliser la *Gomme* si nécessaire et les autres outils de la palette.

Lorsque vous avez achevé votre prise de notes :

Dans la palette d'outils *Workspace*, cliquez sur l'outil *Mode Souris*.

Le logiciel vous demande si vous voulez enregistrer cette page. En quittant le mode *Annoter sur le Bureau,* vous choisissez de conserver ou non vos annotations dans une nouvelle page du tableau.

Dans la fenêtre *Informations*, cliquez sur *Oui*

 Dans la palette d'outils *Workspace*, cliquez sur *Page suivante.* Vous vous trouvez dans une page du tableau (une page du fichier d'annotation)

sur laquelle vous pouvez travailler, comme vous en avez l'habitude. Pour reprendre le travail sur *Wikipédia :*

- Cliquez sur l'icône de votre navigateur dans la *Barre des tâches*
- Dans la palette d'outils *Workspace*, cliquez sur l'outil *Annoter sur le Bureau.*

À la fin du travail, vous décidez de la sauvegarde éventuelle de votre fichier d'annotation.

En partenariat avec